## Setting up i>Clicker

- If you don't have the latest version of i>Clicker, Download i>Clicker from: umaine.edu/citl/ faculty-support/student-clickers/
- 2. Unzip and Open the i>Clicker folder. Open i>Clicker

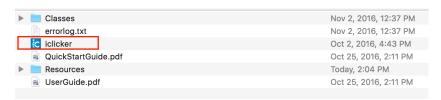

3. Click Create to add a Class

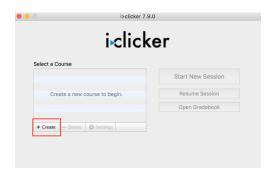

4. **Type a name for your course** and **click Create**. Try to be specific. Use section numbers, semester, year or anything that is clear to you.

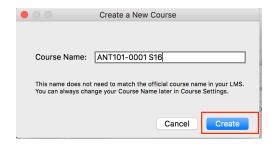

5. Go to Settings

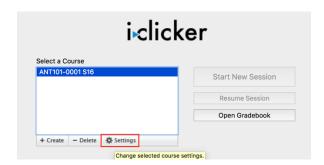

6. If you want to set up an instructor i>Clicker to advance slides or start/stop polling, enter your remote ID. Click on Scoring

|                       | General | REEF Polling                               | Gradebook                                            | Roll Call | Toolbar | Scoring |
|-----------------------|---------|--------------------------------------------|------------------------------------------------------|-----------|---------|---------|
| General               |         |                                            |                                                      |           |         |         |
| Course Name:          |         | ANT101-0001 S16                            |                                                      |           |         |         |
| Instructor Remote ID: |         | Eight character code on the back of remote |                                                      |           |         |         |
| Welcome Message:      |         |                                            | Displayed on student i>clicker 2 remotes on power up |           |         |         |
|                       |         |                                            |                                                      |           |         |         |

7. **Set point system**. Students can earn points by participation and/or individual responses and correct answers.

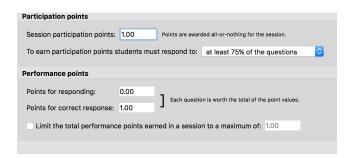

8. With i>Clicker still running, go to your Blackboard course that will be paired with this i>Clicker class and click Tool Availability under Customization in the Control Panel.

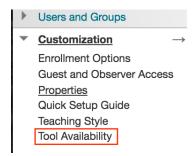

9. **Turn on your i>Clicker tools** by checking the boxes next to these two tools and **Click Submit** 

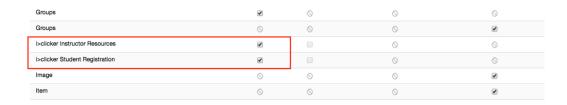

10. Create a **Tool Link** for students to register their i>Clicker in Blackboard

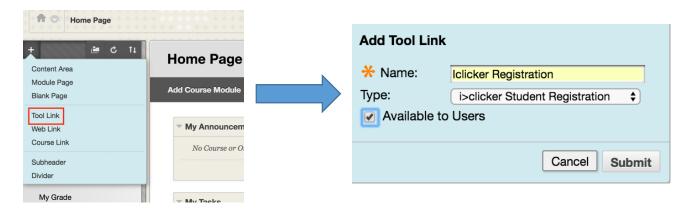

11. Under Course Tools, Click i>Clicker Instructor Tools and select SSO Security Key. Copy this Key and Return to i>Clicker

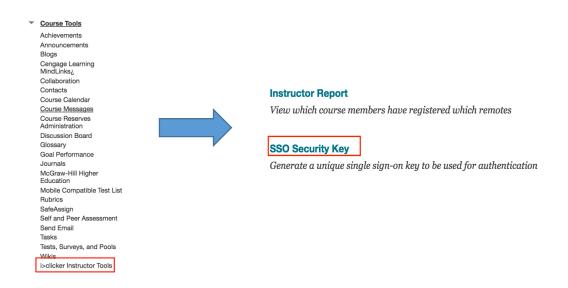

12. Select the Gradebook tab and click Select Course

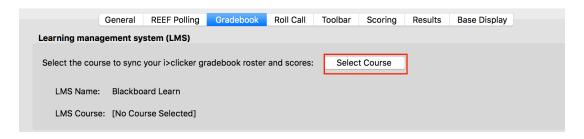

13. Type your Blackboard username, paste your Security Key and click Login

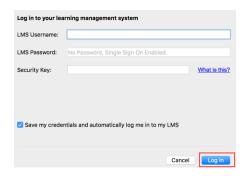

14. Choose your course from the list and click **Select.** Save your settings in i>Clicker by clicking **Save** in the bottom right corner. If your course does not appear, make sure that your course has been made available. Only available courses will appear in this list

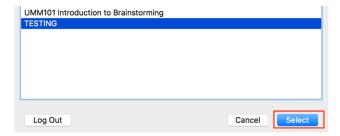

15. Once your course has been made available and your students are present you can sync your roster. Click on Open grade book and select Sync

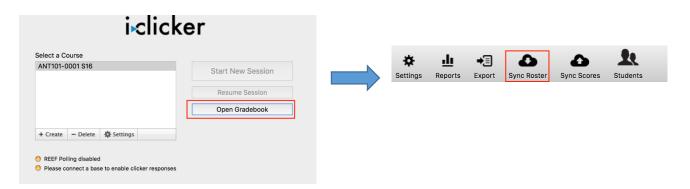

16. Resync periodically for the first few weeks of class as students add your course and register their i>Clickers